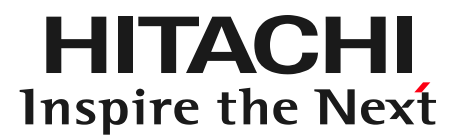

## WEBアプリケーションサーバ JBossに触ってみる ~ JBoss移行支援ツール実演 ~

株式会社 日立ソリューションズ OSSソリューションビジネス推進センタ

© Hitachi Solutions, Ltd. 2013. All rights reserved.

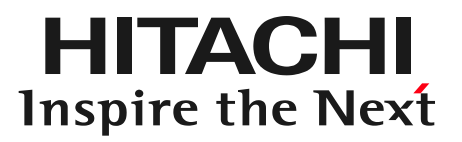

#### **Contents**

- 1. JBoss概要
- 2. JBossへの移行
- 3. Windupのご紹介
- 4. デモ
- 5. 日立ソリューションズのオープンソースソリューションのご紹介
- 6. まとめ

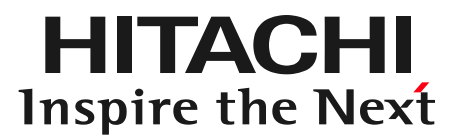

#### 1. JBoss概要

Inspire the Next

JBossとは

JBossはJava Web Application Server である JBoss Application Server を中心とした オープンソースコミュニティプロジェクトです。

JBoss Application Server 以外にも 複数のソフトウェアで構成されています。

単にJBossというと、JBoss Application Server を 指していることが多いです。

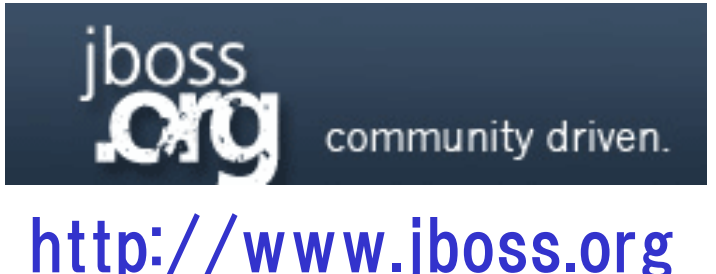

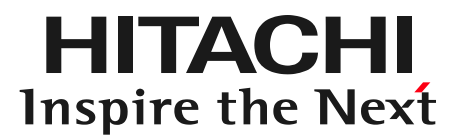

#### 2. JBossへの移行

既存のアプリケーションをJBoss Application Serverに デプロイすること。

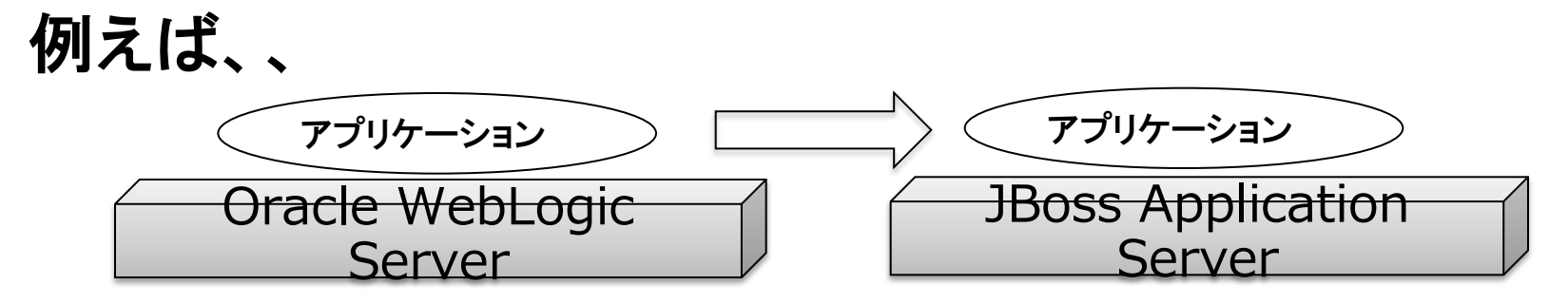

動かしてみると?

- ▶ コンパイルエラーや実行エラー発生
- 正常に動作する(ように見える)こともある

なぜ?

- Javaのバージョン差異
- ▶ アプリケーションサーバ固有のクラスに依存
- ▶ 古いバージョンのライブラリを使用

2-2 JBossに移行するメリット

HITACHI Inspire the Next

# アプリケーションサーバのライセンスコスト、 サポートコストを抑えたい

ライセンス費が不要となり、コスト削減が可能

#### オープンスタンダードな技術を利用したい √ 移植性の高いアプリケーションを開発可能 パブリッククラウドにて、多くの実績を持つ

オープンスタンダードな技術を採用

√ グローバルで利用可能

- 長期間システムを利用したい
	- JBoss Enterprise Application Platformであれば 最大10年間の長期サポートを適用

#### 本講演での対象

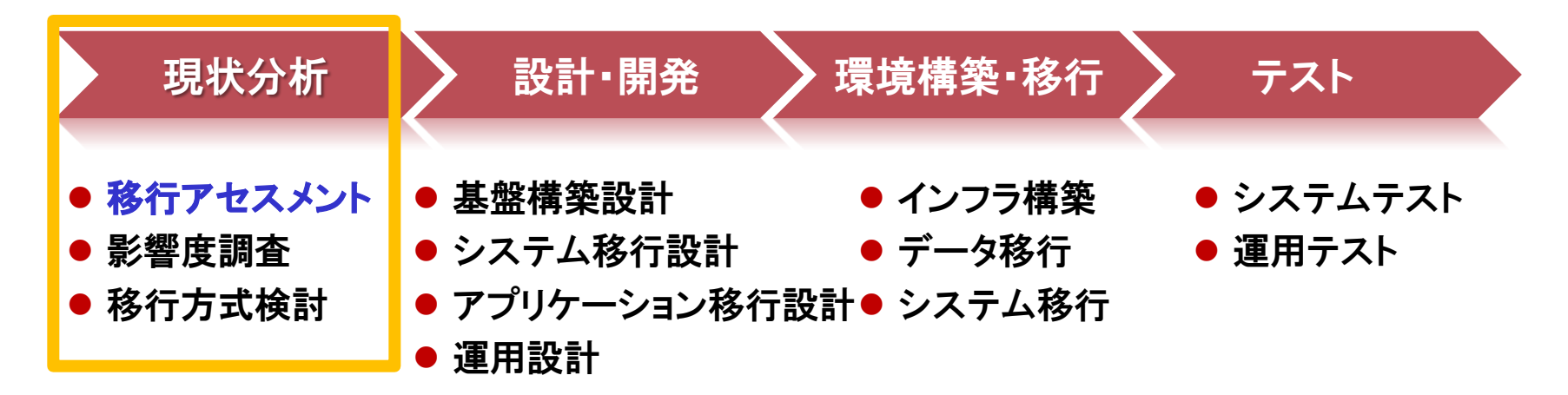

現状分析フェーズでは、アプリケーションをJBossで 動作させるために、どの程度、既存アプリケーションに 改修が必要になるかを調査し、移行方式を確定します。

移行アセスメントには、静的検証と動的検証があります。

移行難易度や、発生し得る問題を事前に評価すること。

- (1) 静的検証で調査
	- 実行環境のJVMバージョン
	- > 準拠しているJavaEEの仕様
	- 使っているライブラリ
	- > 依存しているアプリケーションサーバ固有のクラス

定義ファイル

- (2) 動的検証で調査
	- デプロイできるか
	- 期待する動作をするか

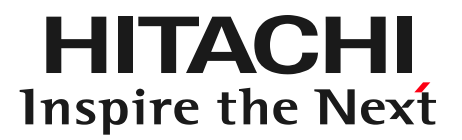

#### 3. Windupのご紹介

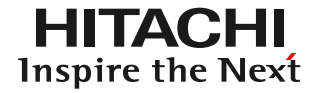

#### Windupとは

 JBoss 移行アセスメントツール JBossへの移行においてアプリケーション改修 が必要になる箇所をレポート形式でHTML出力

 オープンソース http://windup.jboss.org/index.html

 ライセンスはEPL(Eclipse Public License) http://www.eclipse.org/legal/epl-v10.html

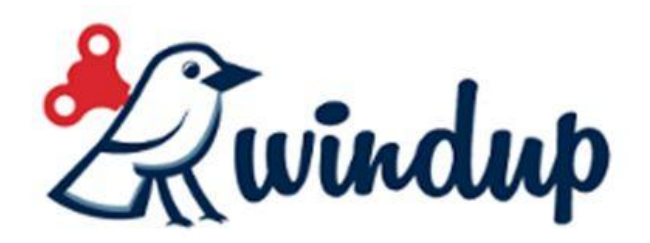

 Javaアプリケーションを解析(.java .jsp .xmlを解析) 修正が必要な箇所をレポート形式でHTML出力

> 移行の規模感を把握

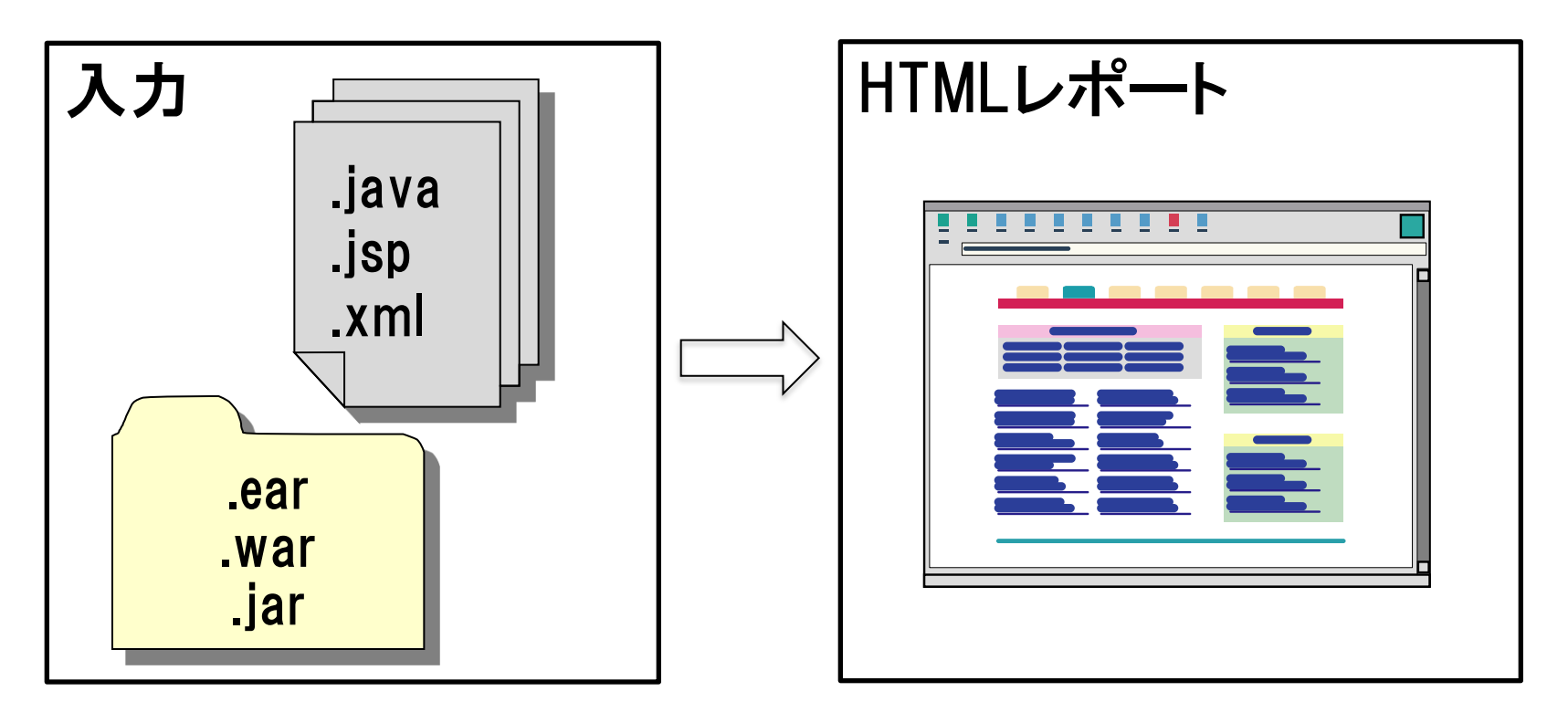

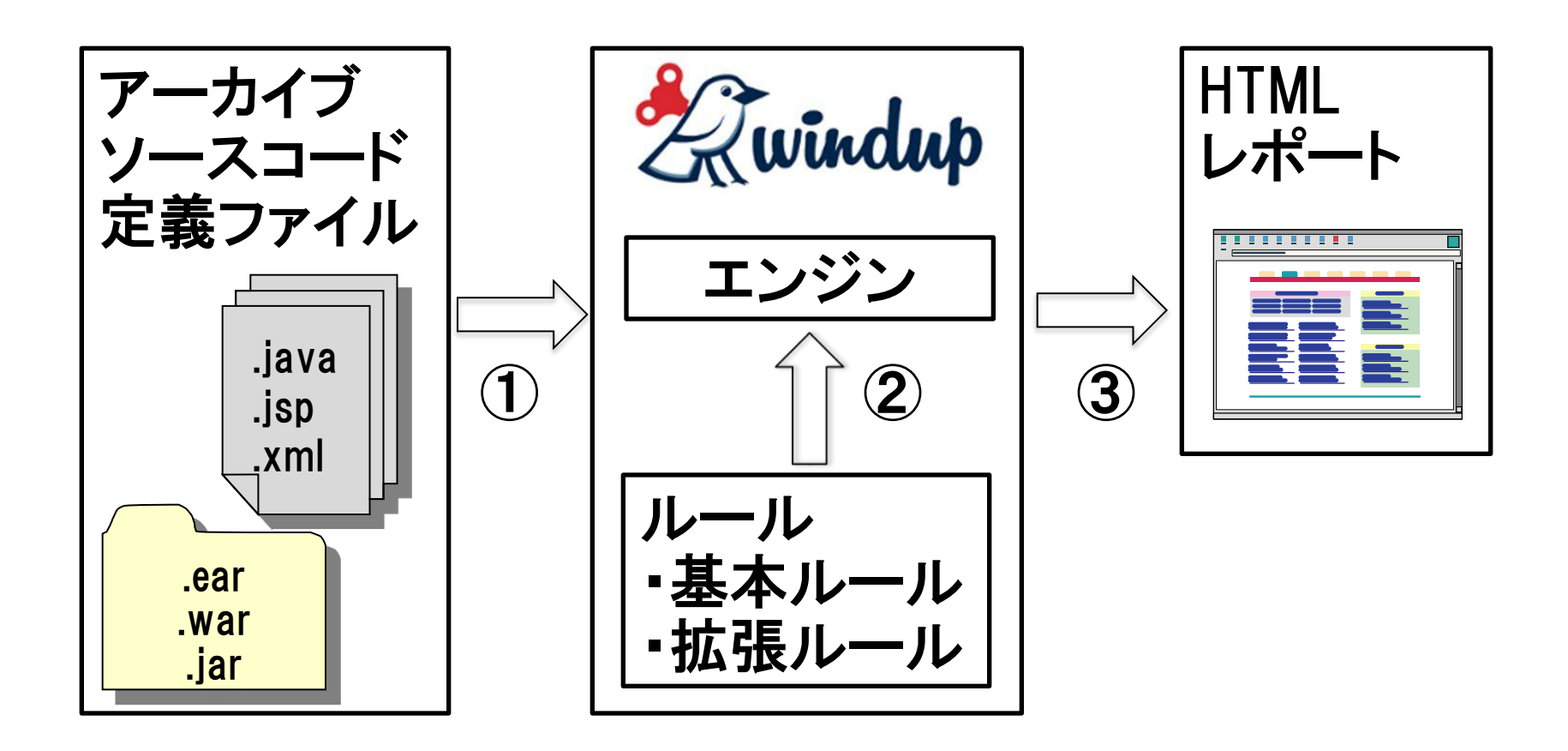

① warやear等の単位から単一ファイルでも読込可能 ② ルールは自由にカスタマイズ可能 ③ 評価結果をHTMLに出力

#### ルールに基づいて解析した結果をHTML出力します。

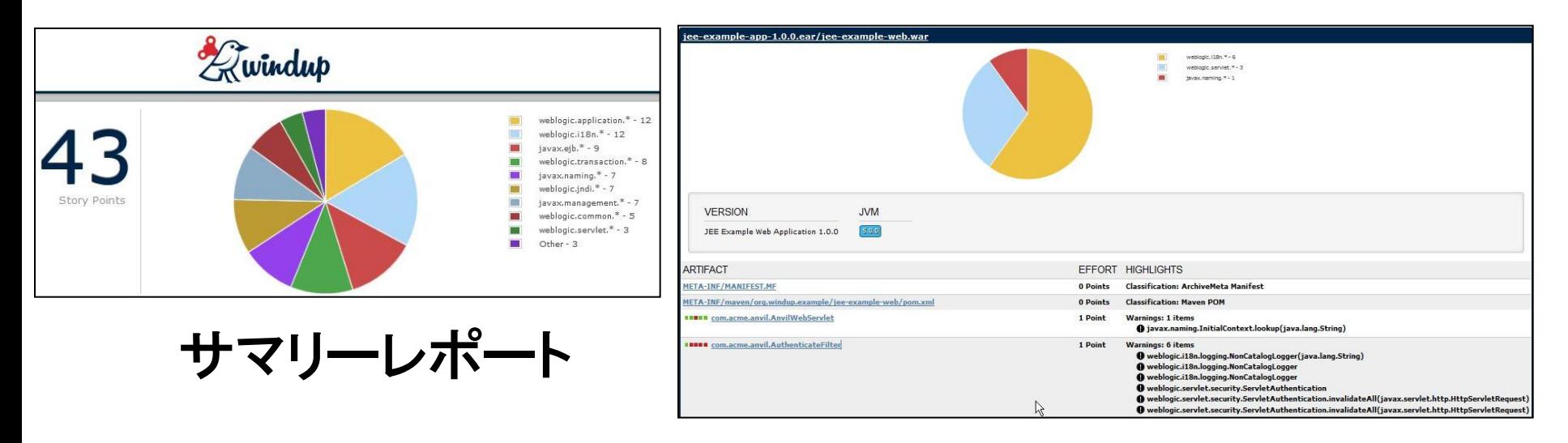

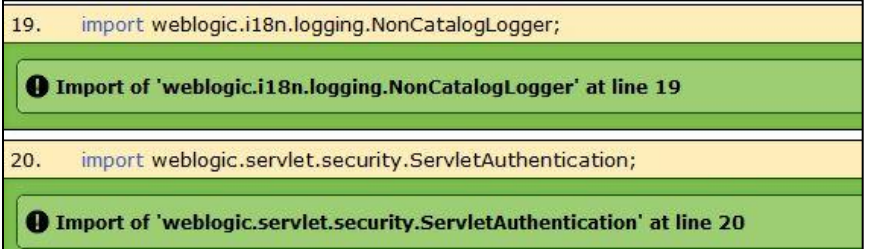

詳細レポート

アーカイブレポート

#### $\triangleright$  Story Points

- 改修の難易度の指標を算出
- 検証ルールに難易度の重み付けを定義
- Story Pointsに移行作業者のスキルレベルを掛けて おおよその移行工数を算出
- $\triangleright$  Pie Chart
	- 変更が必要な箇所の割合を表示(全体)

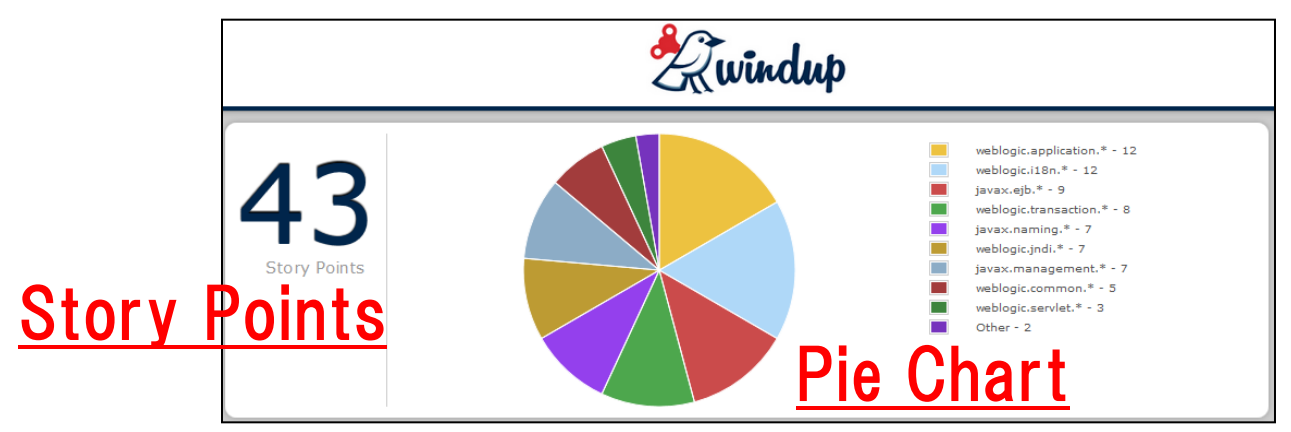

3-6 アーカイブレポート

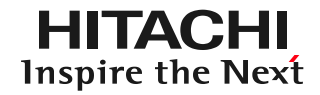

 $\triangleright$  Pie Chart

 サマリーレポートを 詳細化したもの (.warや.jar単位)で 割合を出力

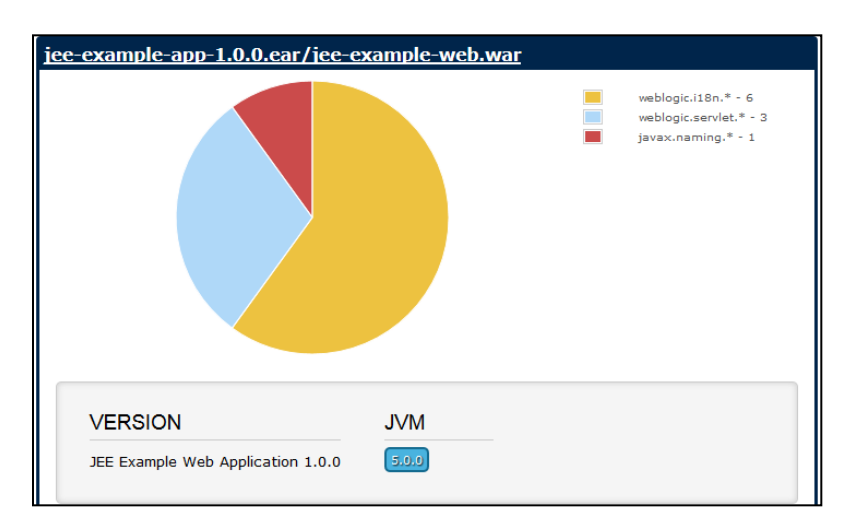

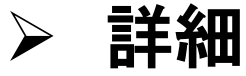

## ● ファイル単位で改修難易度の指標を出力

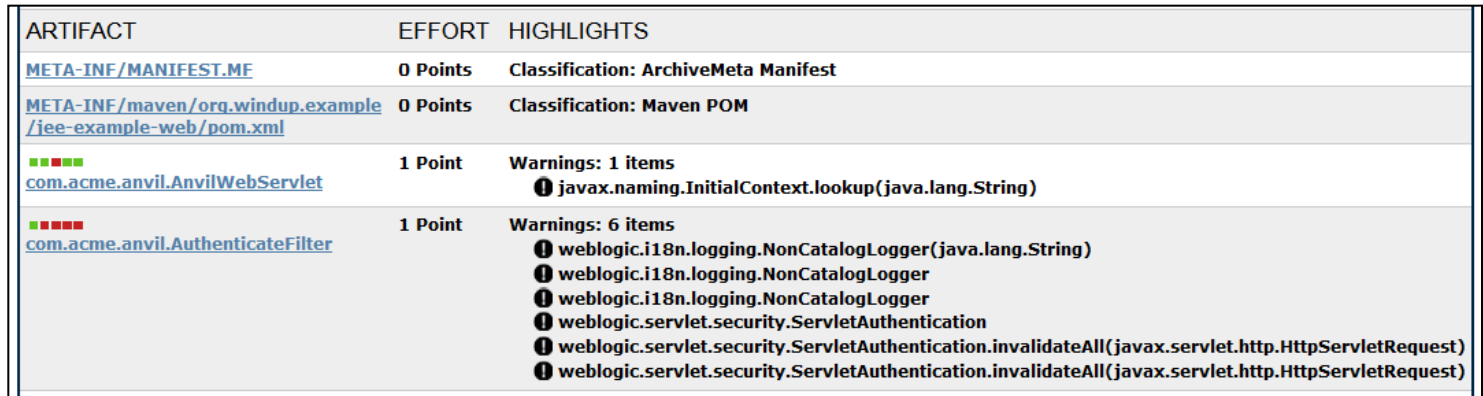

#### ソースコード上、修正すべき箇所を強調表示します。

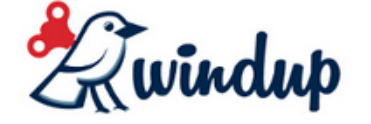

#### **Notification**

- 
- Import of 'weblogic.i18n.logging.NonCatalogLogger' at line 19
- Import of 'weblogic.servlet.security.ServletAuthentication' at line 20
- Constructing type 'weblogic.i18n.logging.NonCatalogLogger(java.lang.String)' at line 28
- 45 Usage of 'weblogic.servlet.security.ServletAuthentication.invalidateAll(javax.servlet.http.HttpServletRequest)' at line 45
- Usage of 'weblogic.servlet.security.ServletAuthentication.invalidateAll(javax.servlet.http.HttpServletRequest)' at line 54
- Declaring type 'weblogic.i18n.logging.NonCatalogLogger' at line 65

import weblogic.i18n.logging.NonCatalogLogger; 19.

**@** Import of 'weblogic.i18n.logging.NonCatalogLogger' at line 19

import weblogic.servlet.security.ServletAuthentication; 20.

**4** Import of 'weblogic.servlet.security.ServletAuthentication' at line 20

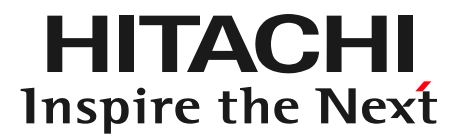

#### 4. デモ

デモ環境は、仮想環境(RHEL 6.2)を使用します。 環境構築からWindupの実行の流れは以下の通りです。

 Javaのインストール デコンパイラのインストール Windupのインストール Windupの設定 ツールの実行(HTML出力)

①~④についてはセットアップ済みの環境を使用します。

評価に使用するアプリケーションは、Windupのサイトで 公開されているサンプルアプリケーションを使用します。

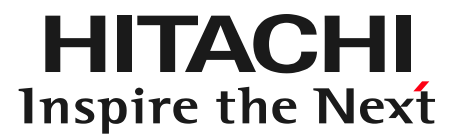

#### 6. まとめ

6 まとめ

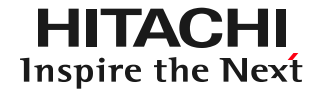

- > Windupを活用することで、JBossへ移行する際の 修正箇所や作業量を把握することができます。
- Windupのルールは独自にカスタマイズできるため、 独自フレームワークを使用したアプリケーションでも 解析を行うことができます。
- **> WindupはOSSのため、無償で利用できます。**

# JBossの導入は日立ソリューションズにお任せください!!

URL : http://www.hitachi-solutions.co.jp/redhat/

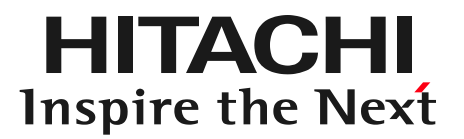

### **END**

# WEBアプリケーションサーバ JBossに触ってみる ~ JBoss移行支援ツール実演 ~

株式会社 日立ソリューションズ OSSソリューションビジネス推進センタ

© Hitachi Solutions, Ltd. 2013. All rights reserved.

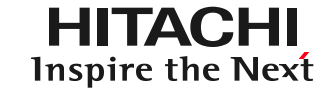

#### Windupのインストールから実行の流れ

 Javaのインストール デコンパイラのインストール Windupのインストール Windupの設定 ルールのカスタマイズ(必要に応じて) ツールの実行(HTML出力)

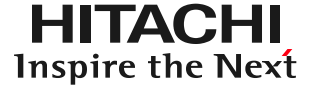

#### Windupを利用するためにはJavaが必要です。 Red Hat Enterprise Linux 6.4 に付属のOpenJDKを 利用します。

1. OpenJDKのインストール # yum install java-1.7.0-openjdk .classから構成されたアプリケーション(srcを含まない) を評価するためにはデコンパイラが必要です。 Windupにはデコンパイラが同梱されていないため コミュニティサイトで紹介されている Jad(http://www.varaneckas.com/jad/)を使用します。

- 1.zipファイルのダウンロードおよび配置 (jad158e.linux.static.zipを/opt/windupに配置します)
- 2. zipファイルの展開 # cd /opt/windup # unzip jad158e.linux.static.zip
- 3. jadバイナリを配置 # cp jad /usr/bin

#### Windupのインストール方法はいくつかありますが、 最も汎用的なzipファイルでのインストール方法を 記載します。

- 1.Windupの実行ユーザ(OSユーザ)の作成 # useradd windup
- 2.zipファイルのダウンロードおよび配置 (今回windup-cli-0.6.8.zipを/opt/windupに配置済みです)
- 3.zipファイルの展開 # cd /opt/windup # unzip windup-cli-0.6.8.zip # chown –R windup:windup windup-cli-0.6.8

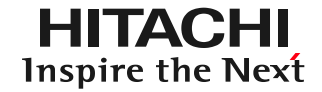

#### Windupのディレクトリ構成

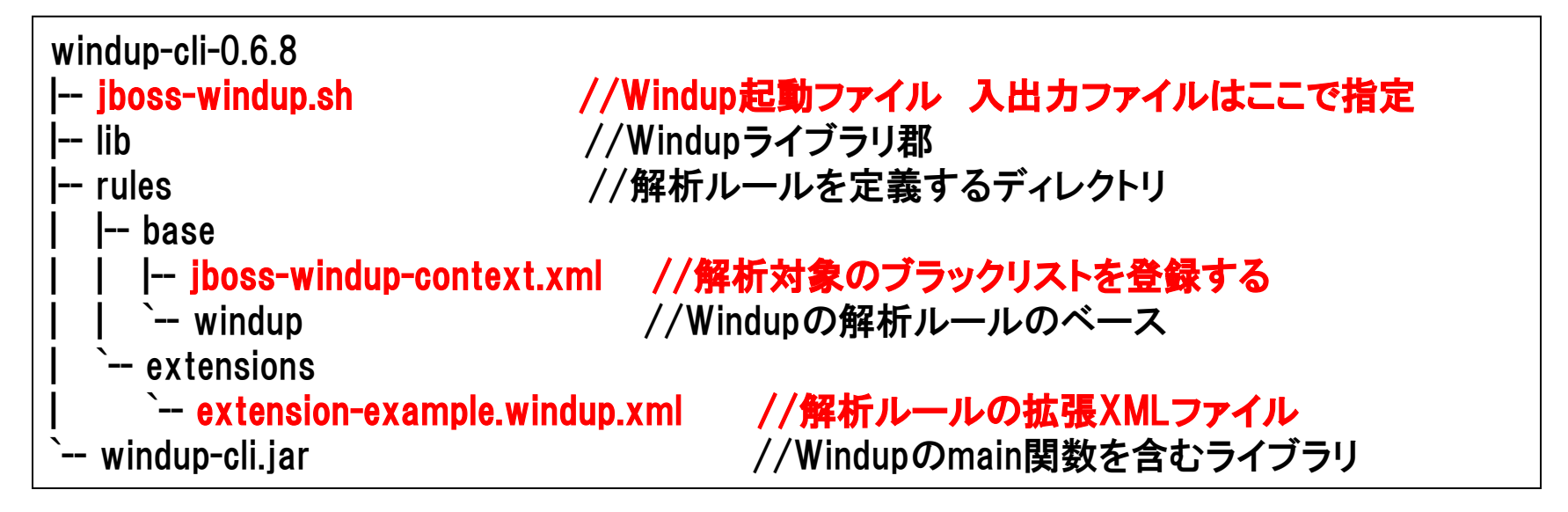

入力ファイル、レポート出力先はjboss-windup.shで指定します。 jboss-windup.shを実行することでレポートを出力します。

独自ルールを追加する場合、 jboss-windup-context.xml、extension-example.windup.xmlを編集し ます。

### Windupの設定はjboss-windup.shで行います。 ファイル内でjavaコマンドに入力ファイル、出力先等を 指定します。

1.起動ファイルを編集 \$ cd /opt/windup-cli-0.6.8 \$ vi jboss-windup.sh java -jar windup-cli.jar -fetchRemote false -javaPkgs com.acme input /opt/windup/src/jee-example-app-1.0.0.ear

#### 指定可能なコマンドライン引数は次ページでご紹介しま す。

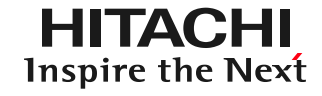

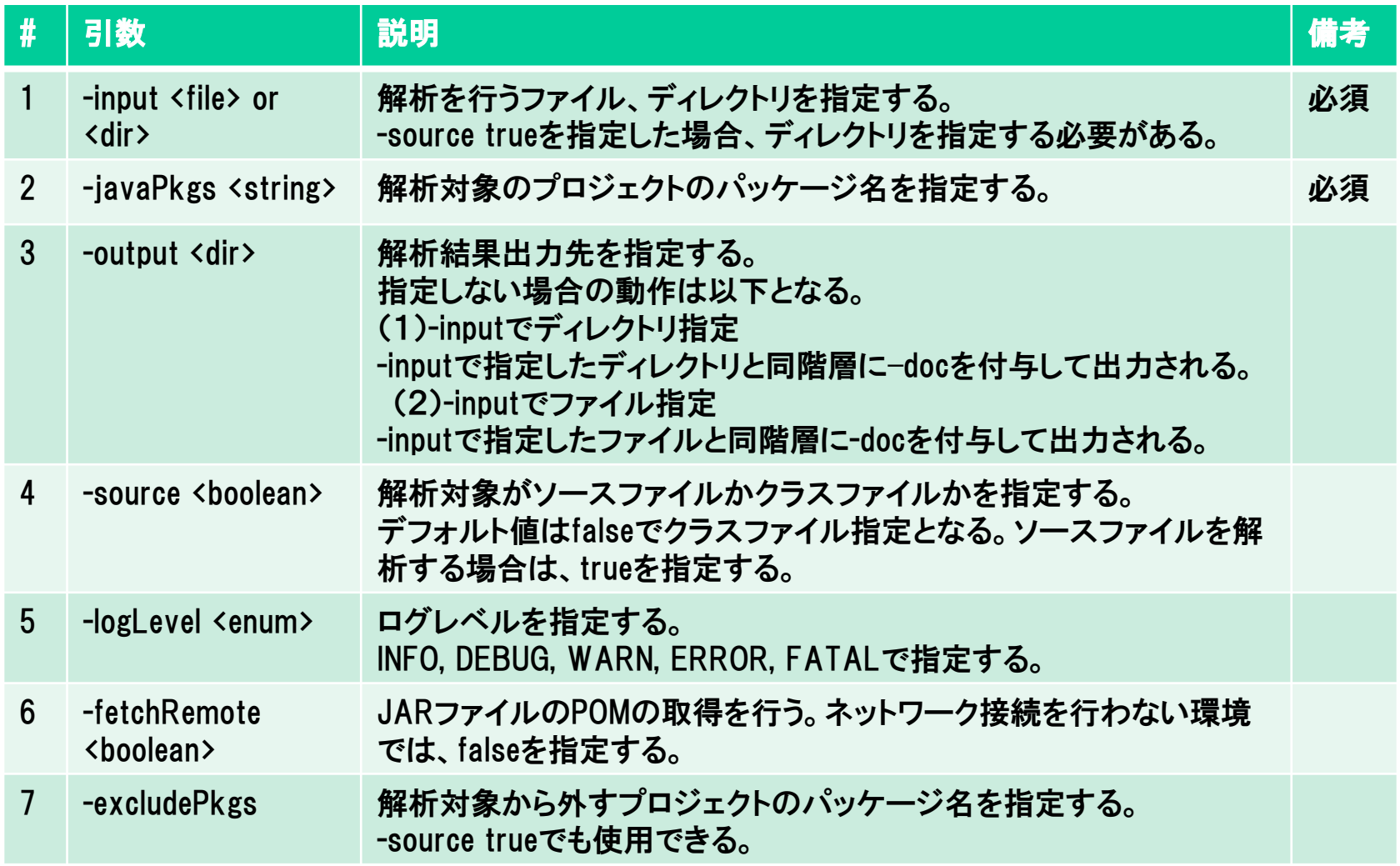

### Windupの実行にはjboss-windup.shを使用します。

1.jboss-windup.shを実行 \$ cd /opt/windup/windup-cli-0.6.8 \$ ./jboss-windup.sh

INFO [ClassPathXmlApplicationContext] Refreshing

org.springframework.context.support.ClassPathXmlApplicationContext@1e64a3b: startup date [Mon Oct 07

19:49:11 JST 2013]; root of context hierarchy

INFO [CustomerPackageResolver] Found Package: com.acme

INFO [ClassPathXmlApplicationContext] Refreshing

org.springframework.context.support.ClassPathXmlApplicationContext@11029a3: startup date [Mon Oct 07

19:49:14 JST 2013]; root of context hierarchy

INFO [CustomerPackageResolver] Found Package: com.acme

INFO [WindupReportEngine] Creating output path: /opt/windup/src/jee-example-app-1.0.0-ear-doc

・・・・

INFO [ReportEngine] Reporting complete.

# Reporting complete.と出力されたらレポート出力完了です。